# Konfiguracja startowa systemu David Dokumentacja techniczna

Katarzyna Władyszewska, Hadden Sp.J.

#### Konfiguracja startowa systemu David: Dokumentacja techniczna

by Katarzyna Władyszewska

Data wydania Kwiecień 2010 Copyright © 2003-2010 Hadden Sp.J.

HADDEN MAKES NO WARRANTY OF ANY KIND WITH REGARD TO THIS MANUAL, INCLUDING, BUT NOT LIMITED TO, THE WARRANTY OF DESIGN, MERCHANTABILITY AND FITNESS FOR A PARTICULAR PURPOSE.

All rights reserved. No part of this document maybe photocopied, reproduced or translated to another language without the prior written consent of Hadden Sp.J..

All trademarks included in this document are the property of their respective owners.

FIRMA HADDEN NIE PONOSI ŻADNEJ ODPOWIEDZIALNOŚCI ZA SKUTKI WYNIKAJĄCE Z UŻYWANIA NINIEJSZEJ DOKUMENTACJI.

Wszystkie prawa zastrzeżone. Nieautoryzowane rozpowszechniane całości lub fragmentu niniejszego dokumentu w jakiejkolwiek postaci jest zabronione.

Wszystkie nazwy handlowe i towarów występujące w niniejszej dokumentacji są znakami towarowymi zastrzeżonymi lub nazwami zastrzeżonymi odpowiednich firm odnośnych właścicieli.

## Spis treści

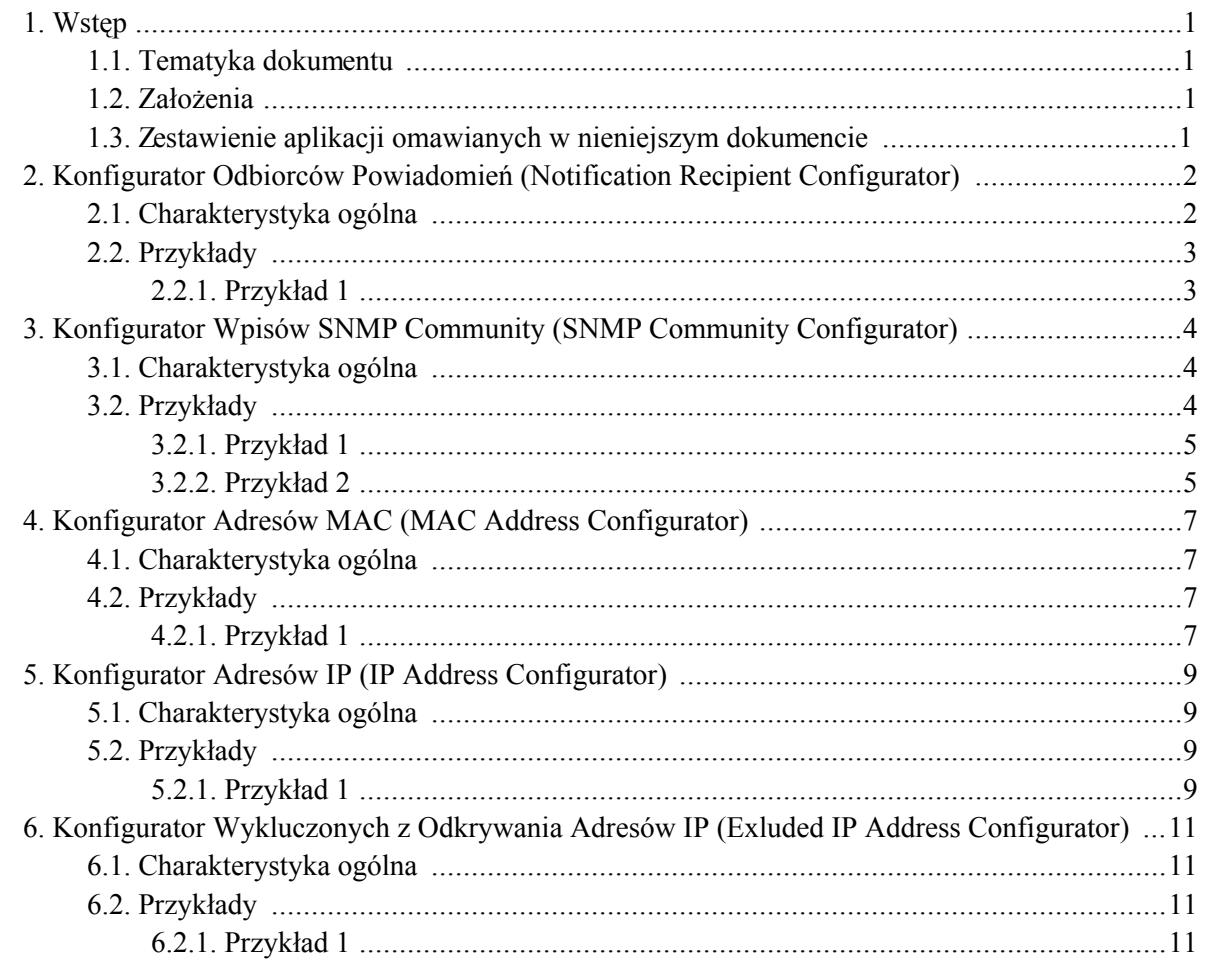

### Spis tabel

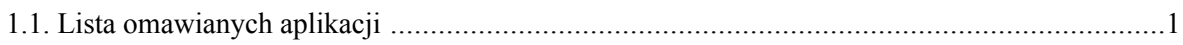

## <span id="page-5-0"></span>**Rozdział 1. Wstęp**

### <span id="page-5-1"></span>1.1. Tematyka dokumentu

Dokument opisuje wstępną konfigurację poszczególnych produktów systemu David. Zasadnicza część konfiguracji dokonywana jest za pomocą interfejsu WWW. Dokument został podzielony na rozdziały opisujące poszczególne aplikacje konfiguracyjne. Każdy rozdział zawiera krótkie omówienie zgadnienia oraz przykłady praktyczne.

### <span id="page-5-2"></span>1.2. Założenia

Zakładamy, że następujące warunki zostały spełnione:

- zostały poprawnie zainstalowane wybrane przez użytkownika produkty systemu David;
- użytkownik jest zalogowany w portalu systemu David z prawami użytkownika poziomu 0 (zazwyczaj jest to użytkownik root);
- <span id="page-5-3"></span>· użytkownik wybiera aplikacje WWW dostępne w zakładce Configuration Interfejsu WWW systemu David:

## 1.3. Zestawienie aplikacji omawianych w nieniejszym dokumencie

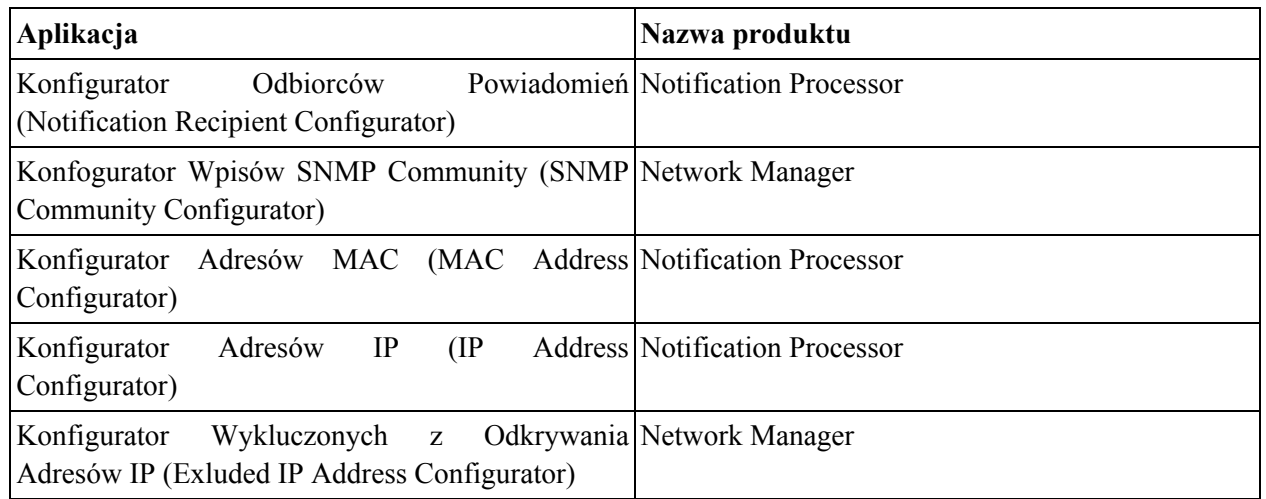

#### <span id="page-5-4"></span>Tabela 1.1. Lista omawianych aplikacji

#### <span id="page-6-0"></span>**Rozdział** Konfigurator  $2.$ Powiadomień (Notification **Configurator**)

# Odbiorców Recipient

### <span id="page-6-1"></span>2.1. Charakterystyka ogólna

Konfigurator Odbiorców Powiadomień jest częścią Notification Processor-a. Umożliwia on przypisanie używanym w systemie communities (etykietom), na temat zdarzeń przetworzonych przez system i opisanych tą etykietą, odbiorców powiadomień.

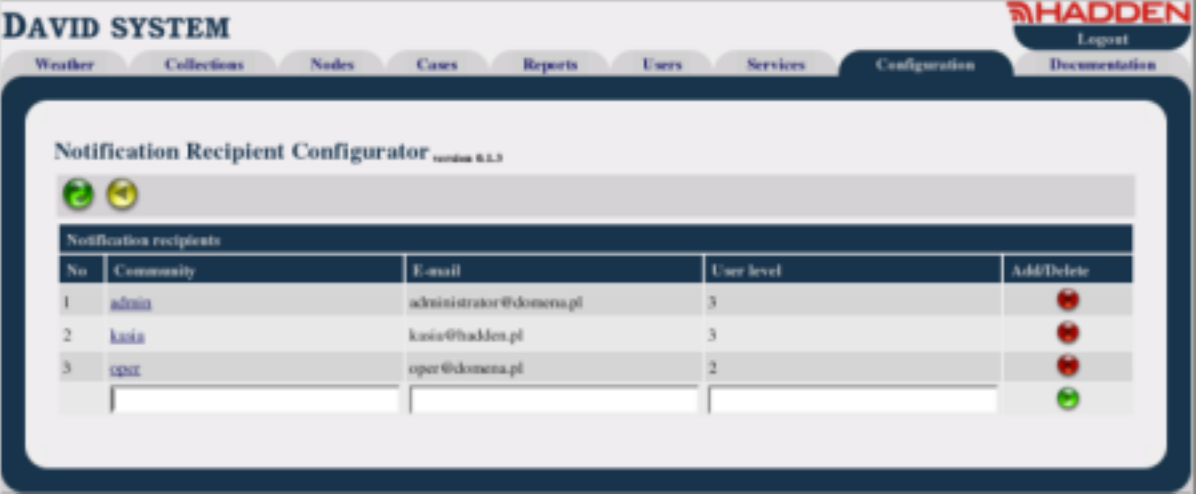

Konfigurator Odbiorców Powiadomień to jedna z aplikacji dostępnych w zakładce Configuration. Główny widok aplikacji prezentuje listę z communities (etykietami). W kolumnie Community należy podać community, które zostało wcześniej zdefiniowane przez użytkownika w Mapie Zarządzania Siecią. Są dwa źródła dające początek istnienia community w systemie:

- $1.$ w skryptach przetwarzających otrzymywane przez system komunikaty,
- $2.$ przez zdefiniowanie ich i przypisywanie community poszczególnym elementom zarządzanym przez Mapę Zarządzania Siecią (np. monitorowane urządzenia, interfejsy sieciowe, sąsiedzi BGP).

Kolumna E-mail zawiera e-mail, który jest powiązany z podanym community. Kolumna User level określa minimalny poziom uprawnień użytkownika, który może dokonać edycji danego wpisu lub go skasować. Kolumna Add/Delete pozwala użytkownikowi dodać nowy wpis lub skasować istniejący. Jeżeli zalogowany w portalu użytkownik posiada poziom uprawnień 0, to wówczas ostatni wiersz listy zawiera pola pozwalające zdefiniować i dodać nowy wpis.

## <span id="page-7-0"></span>2.2. Przykłady

#### <span id="page-7-1"></span>2.2.1. Przykład 1

Założenia:

- 1. Administrator systemu posiadający e-mail admin@domain.com ma otrzymywać powiadomienia o sprawach (cases) zawierających community admin.
- 2. Użytkownik posiadający e-mail gabriel@domain.com ma otrzymywać powiadomienia o sprawach (cases) zawierających community ups.
- 3. Użytkownicy dostępni pd adresem e-mail oper@domain.com mają otrzymywać powiadomienia o sprawach (cases) zawierających community oper.

- W polu Community należy podać wpis: admin.  $1$
- $2.$ W polu E-mail należy podać wpis: admin@domain.com.
- 3. W polu User level należy podać poziom użytkownika, który może zmienić umieszczany wpis lub go usunąć np. 2.
- 4. Nacisnąć przycisk Add.
- 5. W polu Community należy podać wpis: ups.
- 6. W polu E-mail należy podać wpis: gabriel@domain.com.
- 7. W polu User level należy podać poziom użytkownika, który może zmienić umieszczany wpis lub go usunać np. 2.
- 8. Nacisnąć przycisk Add.
- 9. W polu Community należy podać wpis: oper.
- 10. W polu E-mail należy podać wpis: oper@domain.com.
- 11. W polu User level należy podać poziom użytkownika, który może zmienić umieszczany wpis lub go usunąć np. 2.
- 12. Nacisnąć przycisk Add.

### <span id="page-8-0"></span>Rozdział 3. Konfigurator Wpisów **SNMP Community (SNMP Community Configurator)**

### <span id="page-8-1"></span>3.1. Charakterystyka ogólna

Konfigurator Wpisów SNMP Community jest częścią Network Manager-a. Pozwala ona zdefiniować wpisy SNMP Community dla poszczególnych zakresów klas adresowych opisanych poprzez wyrażenia regularne. Z listy zdefiniowanych w ten sposób wpisów korzysta moduł **dnmmsd**. Przegląda on tę listę podczas odpytywania odkrytych już urządzeń, jak również skanowania sieci w poszukiwaniu nowych i wybiera pierwszy pasujący dla przetwarzanego adresu IP wpis o SNMP Community do odczytu (read community).

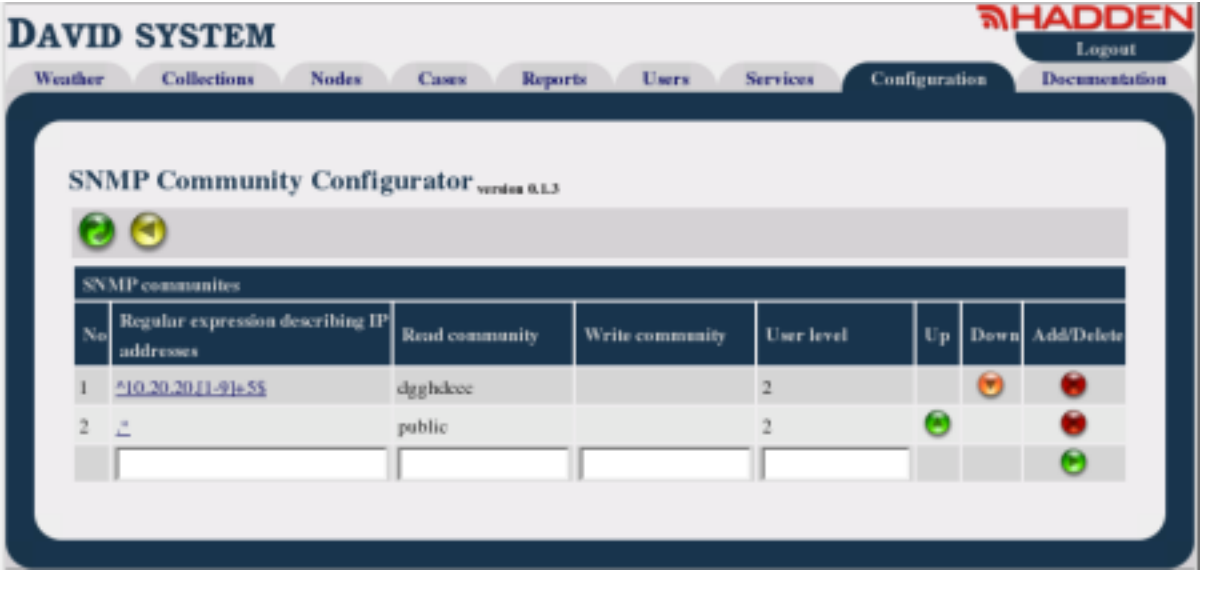

Główny widok aplikacji prezentuje listę wyrażeń regularnych opisujących klasy adresowe. Kolumna expression describing IP addresses zawiera opis klasy adresowej Reqular zdefiniowanej jako wyrażenie regularne. Kolumna Read community zawiera community używane do odczytu dla danego wpisu, zaś kolumna Write community (zazwyczaj jest pusta) zawiera community używane do zapisu Kolumna User level określa minimalny poziom uprawnień użytkownika, który może dokonać edycji danego wpisu lub go skasować. Kolumna Up zawiera przyciski pozwalające przesunąć dany wpis do góry listy, zaś kolumna Down pozwala wpis przesunąć w dół listy. Kolumna Add/Delete pozwala użytkownikowi dodać nowy wpis lub skasować istniejący. Jeżeli zalogowany w portalu użytkownik posiada poziom uprawnień 0, to wówczas ostatni wiersz listy zawiera pola pozwalające zdefiniować i dodać nowy wpis.

## <span id="page-8-2"></span>3.2. Przykłady

#### **3.2.1. Przykład 1**

<span id="page-9-0"></span>W celu zdefiniowania domyślnego SNMP Community do odczytu dla wszystkich urządzeń w monitorowanej sieci wystarczy wprowadzić pojedynczy wpis w poniższej postaci wykonując następujące kroki.

- W polu Reqular expression describing IP addresses należy podać wpis: .\*.  $1.$
- 2. W polu Read community należy podać community używane w monitorowanej sieci (np. public).
- 3. W polu User level należy podać poziom użytkownika, który może zmienić umieszczany wpis lub go usunąć np. 2.
- <span id="page-9-1"></span>4. W celu dodania zdefiniowanego wpisu należy nacisnąć przycisk Add.

#### **3.2.2. Przykład 2**

Założenia:

- $1.$ Urządzenia z klasy 192.168.100.0/24 używają SNMP Community Roger.
- 2. Urządzenia z klasy 192.168.200.0/24 używają SNMP Community Jennifer.
- Wszystkie inne urządzenia w monitorowanej sieci używają SNMP Community Michael.  $3<sub>1</sub>$

- 1. W polu Reqular expression describing IP addresses należy podać wpis:  $^192\, .168\, .100\, .$
- 2. W polu Read community należy podać wpis Roger.
- 3. W polu User level należy podać poziom użytkownika, który może zmienić umieszczany wpis lub go usunać np. 2.
- 4. Nacisnać przycisk Add.
- W polu Regular expression describing IP addresses należy podać wpis: 5.  $^192\168\1200$ .
- 6. W polu Read community należy podać wpis Jennifer.
- 7. W polu User level należy podać poziom użytkownika, który może zmienić umieszczany wpis

lub go usunąć np. 2.

- 8. Nacisnąć przycisk Add.
- 9. W polu Regular expression describing IP addresses należy podać wpis: .\*.
- 10. W polu Read community należy podać wpis Michael.
- 11. W polu User level należy podać poziom użytkownika, który może zmienić umieszczany wpis lub go usunąć np. 2.
- 12. Nacisnąć przycisk Add.

# <span id="page-11-0"></span>Rozdział 4. Konfigurator Adresów MAC (MAC **Address Configurator)**

## <span id="page-11-1"></span>4.1. Charakterystyka ogólna

Konfigurator Adresów MAC jest częścią Notification Processor-a. Umożliwia on stworzyć listę MAC adresów (adresów sprzętowych kart bezprzewodowych Intel PRO/Wireless LAN Access Point).

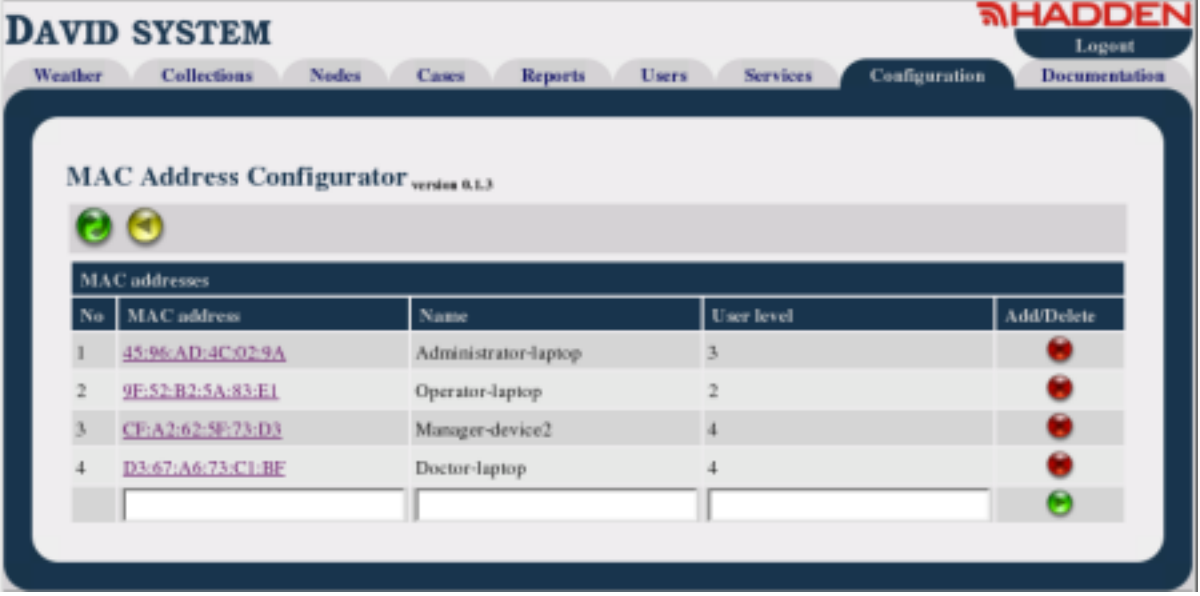

Konfigurator Adresów MAC to jedna z aplikacji dostępnych w zakładce Configuration. Główny widok aplikacji prezentuje listę MAC adresów (adresów sprzętowych kart bezprzewodowych Intel PRO/Wireless LAN Access Point). Kolumna MAC Address zawiera numer karty. W kolumnie Name najczęściej podaje się użytkownika karty. Kolumna User level określa minimalny poziom uprawnień użytkownika, który może dokonać edycji danego wpisu lub go skasować. Kolumna Add/Delete pozwala użytkownikowi dodać nowy wpis lub skasować istniejący. Jeżeli zalogowany w portalu użytkownik posiada poziom uprawnień 0, to wówczas ostatni wiersz listy zawiera pola pozwalające zdefiniować i dodać nowy wpis.

## <span id="page-11-2"></span>4.2. Przykłady

#### <span id="page-11-3"></span>4.2.1. Przykład 1

Założenia:

Karta bezprzewodowa używana przez Administratora ma adres 45:96:AD:4C:02:9A. 1.

- $2.$ Karta bezprzewodowa używana przez użytkownika Matylda ma adres 9F: 52: B2: 5A: 83: E1.
- Karta bezprzewodowa używana przez użytkownika Jeremy ma adres CF: A2: 62: 5f: 73: D3.  $3.$

- $1.$ W polu MAC address należy podać adres 45:96:AD:4C:02:9A.
- $2.$ W polu Name należy podać wpis Administrator.
- W polu User level należy podać poziom użytkownika, który może zmienić umieszczany wpis  $3.$ lub go usunać np. 2.
- Nacisnąć przycisk Add. 4.
- 5. W polu MAC address należy podać adres 9F: 52: B2: 5A: 83: E1.
- W polu Name należy podać wpis Matylda. 6.
- W polu User level należy podać poziom użytkownika, który może zmienić umieszczany wpis 7. lub go usunać np. 2.
- 8. Nacisnąć przycisk Add.
- 9. W polu MAC address należy podać adres CF: A2: 62: 5f: 73: D3.
- 10. W polu Name należy podać wpis Jeremy.
- 11. W polu User level należy podać poziom użytkownika, który może zmienić umieszczany wpis lub go usunać np. 2.
- 12. Nacisnąć przycisk Add.

### <span id="page-13-0"></span>Rozdział 5. Konfigurator Adresów IP  $\overline{(\text{IP})}$ **Address Configurator)**

### <span id="page-13-1"></span>5.1. Charakterystyka ogólna

Konfigurator Adresów IP jest częścią Notification Processor-a. Umożliwia on stworzenie tablicy mapowania adresów IP na nazwy urządzenia, do którego adres IP należy.

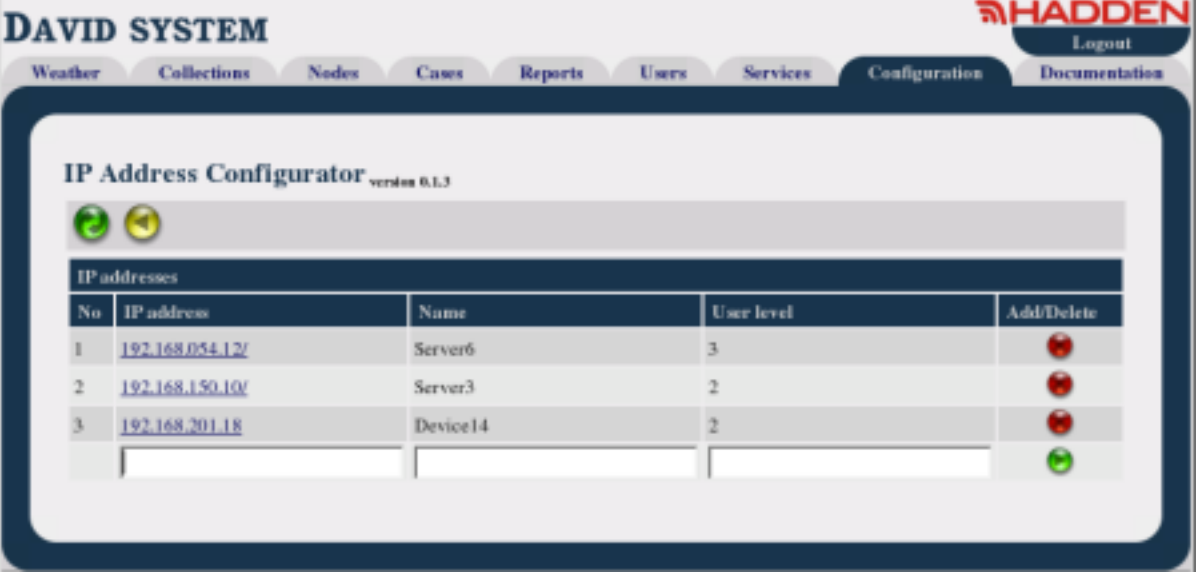

Konfigurator Adresów IP to jedna z aplikacji dostępnych w zakładce Configuration. Główny widok aplikacji prezentuje listę adresów IP z odpowiadającymi im ich nazwami identyfikującymi urządzenie, do którego należą. System zarządzania może otrzymywać Trapy od urządzeń, które nie są aktywnie monitorowane (nie zostały odkryte i nie istnieją w bazie danych) lub Trapy te jako adres IP nadawcy mają adres, którego system nie jest w stanie zidentyfikować (odnaleźć na żadnym interfejsie sieciowym zarządzanego urządzenia). W kolumnie IP address należy podać taki niezidentyfikowany adres IP, a w kolumnie Name nazwę urządzenia, do którego adres IP należy. Kolumna User level określa minimalny poziom uprawnień użytkownika, który może dokonać edycji danego wpisu lub go skasować. Kolumna Add/Delete pozwala użytkownikowi dodać nowy wpis lub skasować istniejący. Jeżeli zalogowany w portalu użytkownik posiada poziom uprawnień 0, to wówczas ostatni wiersz listy zawiera pola pozwalające zdefiniować i dodać nowy wpis.

## <span id="page-13-2"></span>5.2. Przykłady

### <span id="page-13-3"></span>**5.2.1. Przykład 1**

Założenia:

- $1 -$ Urządzenie o nazwie Router1 przesyła do stacji zarządzania komunikaty SNMP-Trap, gdzie w polu nadawcy umieszczany jest adres IP 192.168.100.15.
- 2. Urządzenie o nazwie UPS1 przesyła do stacji zarządzania komunikaty SNMP-Trap, gdzie w polu nadawcy umieszczany jest adres IP 192.168.200.02.

- W polu IP address należy wpisać adres IP 192.168.100.15.  $1.$
- $2.$ W polu Name należy podać wpis Router1.
- 3. W polu User level należy podać poziom użytkownika, który może zmienić umieszczany wpis lub go usunać np. 2.
- 4. Nacisnąć przycisk Add.
- 5. W polu IP address należy wpisać adres IP 192.168.200.02.
- 6. W polu Name należy podać wpis UPS1.
- 7. W polu User level należy podać poziom użytkownika, który może zmienić umieszczany wpis lub go usunąć np. 2.
- 8. Nacisnąć przycisk Add.

### <span id="page-15-0"></span>Rozdział 6. Konfigurator Wykluczonych  $\mathbf{Z}$ Odkrywania Adresów IP (Exluded IP Address **Configurator)**

### <span id="page-15-1"></span>6.1. Charakterystyka ogólna

Konfigurator Wykluczonych z Odkrywania Adresów IP jest częścią Network Manager-a. Pozwala ona określić adresy IP, które mają nie być skanowane w celu wykrycia nowych urządzeń sieciowych.

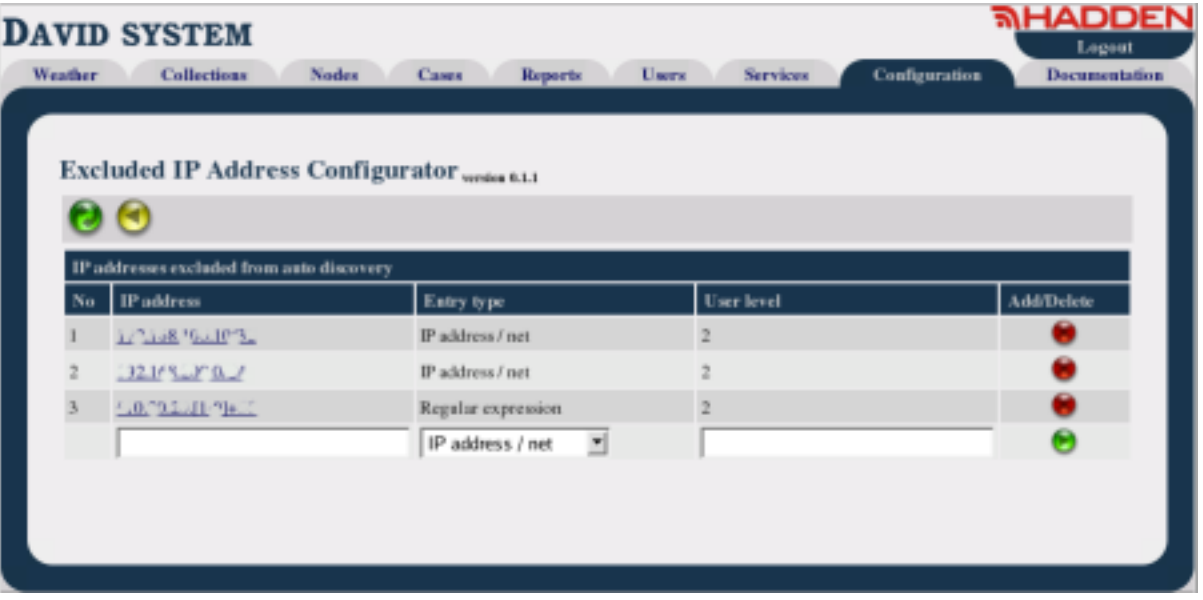

Konfigurator Wykluczonych z Odkrywania Adresów IP to jedna z aplikacji dostępnych w zakładce Configuration. Główny widok aplikacji prezentuje listę adresów IP. Kolumna IP address zawiera opis klasy adresowej, która może być zdefiniowana na dwa sposoby: jako adress IP/maska podsieci lub jako wyrażenie regularne. Wybrany sposób definicji danego wpisu prezentuje kolumna Entry type. Kolumna User level określa minimalny poziom uprawnień użytkownika, który może dokonać edycji danego wpisu lub go skasować. Kolumna Add/Delete pozwala użytkownikowi dodać nowy wpis lub skasować istniejący. Jeżeli zalogowany w portalu użytkownik posiada poziom uprawnień 0, to wówczas ostatni wiersz listy zawiera pola pozwalające zdefiniować i dodać nowy wpis.

## <span id="page-15-2"></span>6.2. Przykłady

#### <span id="page-15-3"></span>6.2.1. Przykład 1

Założenia:

- $1.$ Nie monitorujemy urządzeń z klasy 192.168.100.0/24.
- 2. Nie monitorujemy urządzenia o adresie 192.168.150.18.
- urządzeń 3. Nie monitorujemy  $\mathbf{o}$ adresach 192.168.200.5, 192.168.200.6, 192.168.200.7.

- W polu IP address należy wpisać adres IP 192.168.100.0/24.  $1.$
- $2.$ W polu Entry type wybieramy znaczenie wprowadzanego wpisu IP address/net.
- W polu User level należy podać poziom użytkownika, który może zmienić umieszczany wpis  $3.$ lub go usunać np. 2.
- 4. Nacisnąć przycisk Add.
- W polu IP address należy wpisać adres IP 192.168.150.18/32. 5.
- W polu Entry type wybieramy znaczenie wprowadzanego wpisu IP address/net. 6.
- 7. W polu User level należy podać poziom użytkownika, który może zmienić umieszczany wpis lub go usunać np. 2.
- 8. Nacisnąć przycisk Add.
- 9. W polu IP address należy podać wpis  $192 \cdot .168 \cdot .200 \cdot .5-7$ ]\$.
- 10. W polu Entry type wybieramy znaczenie wprowadzanego wpisu Reqular expression.
- 11. W polu User level należy podać poziom użytkownika, który może zmienić umieszczany wpis lub go usunać np. 2.
- 12. Nacisnać przycisk Add.